# Održavanje konstantnog protoka tečnosti na MP SPA stanici pomoću PI/PID regulatora

Studentski rad

Luka Ždrale

Student prvog ciklusa studija Elektrotehnički fakultet u Istočnom Sarajevu Istočno Sarajevo, Rebublika Srpska, Bosna I Hercegovina lukazdra@gmail.com

*Sažetak***—U radu je opisana mogućnost precizne regulacije protoka tečnosti primjenom PID regulatora integrisanog u PLK Siemens S7-300. Za izvođenje eksperimenta korišćena je FESTO stanica MPS® PA Compact koja ima sve elemente industrijskog sistema kao što su pumpa, sensor protoka, rezervoar sa vodom. Rješavajući problem održavanja temperature u određenim granicama u rezervoaru pojašnjava se pojam PI regulacije, kao i način korišćenja analognih modula PLK Siemens S7-300, podešavanja parametara funkcijskog bloka "CONT\_C" koji realizuje funkciju PID regulatora, te način podešavanja parametara PID regulatora. Na kraju su predstavljeni eksperimentalni rezultati.** 

*Ključne riječi-ključna riječ 1; ključna riječ 2; ključna riječ 2; (key words)* 

#### I. UVOD

U ovom radu opisan je način realizacije nadzora i regulacije procesa održavanja konstantnog protoka tečnosti na MPS-PA radnoj stanici pomoću *Siemens* Programabilnog Logičkog Kontrolera (PLK) S7-300 serije i TIA portal (eng. *Totally Integrated Automation portal*) programskog okruženja. PLK su industrijski uređaji čiji su softver i hardverske komponente posebno prilagođeni radu u industrijskim uslovima, a koji se mogu lako programirati i ugrađivati u postojeće industrijske sisteme. U sistemima industrijske automatizacije PLK su nezaobilazni uređaji čijom se upotrebom rješava širok spektar problema kao što su: kontrola, regulacija, proračuni, signalizacija, praćenje rada nekog uređaja, itd. Nadzor i upravljanje procesom ostvaruje se pomoću TIA portal programskog okruženja. Kao *HMI* (eng. *Human Machine Interface*) uređaj korišten je personalni računar na kome je instaliran TIA portal uz WIN CC runtime okruženje. U drugom poglavlju ovog rada prikazana je regulacija protoka tečnosti, dok je u trećem poglavlju rada prikazan SCADA sistem.

## II. REGULACIJA PROTOKA TEČNOSTI

U ovom poglavlju će biti opisan proces upravljanja konstantnim protokom tečnosti na radnoj stanici. Ovakav proces je kontrolisan implementacijom PI regulatora.

*1) Izbor regulatora i određivanje nepoznatih parametara procesa* 

Funkcija prenosa centrifugalne pumpe je:

$$
G = \frac{\overline{\kappa}}{1 + sT_o} \tag{1}
$$

1+ Funkcija prenosa (1) je prvog reda koja opisuje kontinualnan i linearan sistem te će za upravljanje konstantnim protokom biti korišćen PI regulatror.

Za određivanje parametara ovog regulatora potrebno je poznavati parametre funkcije prenosa, odnosno: vrijeme *T*, parametar *L*, kao i pojačanje u otvorenoj sprezi *K* u funkciji prenosa. Vrijeme *T* predstavlja vremensku konstantu centrifugalne pumpe (presjek tangentne linije u prevojnoj tački sa vrijednosti stabilnog stanja sistema), dok *L* predstavlja presjek tangente linije sa 0.

Te parametre moguće je utvrditi eksperimentalno pomoću PID *tunera* koji je već implementiran u TIA portalu, tako što na radnoj stanici zadamo maksimalnu snagu pumpi, te zatim pratimo parametar protoka tečnosti i tangentu liniju u prevojnoj tački.

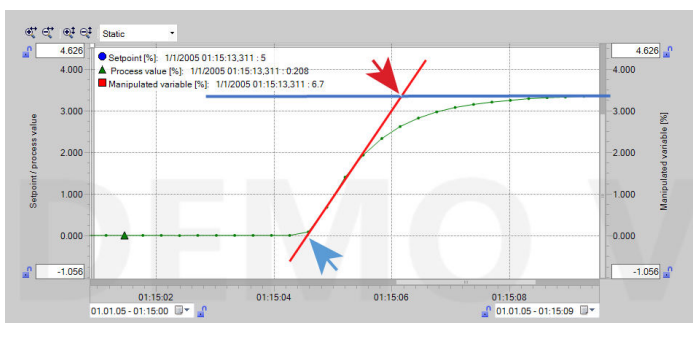

**Slika 1** Određivanje nepoznatih parametara procesa

Sa Sl.1 vrijeme *T* iznosi 1.97s, dok vrijeme *L* iznosi 0.4s. Pojačanje u otvorenoj sprezi određuje se kao odnos izmjerenog protoka u novom stacionarnom stanju i veličine odskočnog odziva na ulazu.

$$
K = \frac{\Theta_m(\infty)}{U_m} \tag{2}
$$

Iz prethodne jednačine, kao i očitavanjem vrijednosti sa Sl.1. očitava se vrijednost pojačanja jednaka:  $K = 1,942$ .  $K = 1.942$ Na osnovu poznate funkcije prenosa centrifugalne pumpe , te nam je poznato da se karakteristična jednačina dobija iz sljedećeg izraza:

$$
D(s) = 1 + W_p(s) = 0
$$
 (3)

gdje je:

$$
W_p(s) = \left(K_p + \frac{K_i}{s}\right) \frac{K}{1 + sT_0}
$$
 (4)

pa se uvrštavanjem (4) u (3) i sređivanjem dobija jednačima (5).

$$
Ks^{2}T_{0} + Ks(1 + K_{p}K_{i}) + KK_{p}K_{i} = 0
$$
\n(5)

Željeno rješenje ima oblik

$$
D(s) = T(s + \sigma)^2
$$
\n<sup>(6)</sup>

$$
D(s) = T(s^2 + 2s\sigma + \sigma^2) \tag{7}
$$

Izjednačavanjem izraza (6) i (7) dobijamo jednakost

 $T(s^2 + 2s\sigma + \sigma^2) = s^2T + s(1 + k_p k_i) + k_p k_i$  (8) Iz jednačine (8) možemo da izdvojimo izraze za koeficijent proporcionalnog dejstva i koeficijent integralnog dejstva respektivno

$$
K_p = \frac{2T\sigma - 1}{K} \tag{9}
$$

$$
K_i = \frac{T\sigma^2}{K}.\tag{10}
$$

Da bi koeficijent proporcionalnog dejstva bio pozitivan potrebno je da sljedeći uslov bude ispunjen

$$
2T\sigma - 1 > 0 \tag{11}
$$

$$
\sigma > \frac{1}{2T} \tag{12}
$$

Pri različitim brzinama regulacije, mijenjaju se i parametri regulatora  $K_i$  i  $K_p$  u zavisnosti od parametra  $\sigma$ . Za slučaj održanja konstantnog protoka tečnosti vrijednost parametra odabrana je vrijednost  $\sigma = \frac{4}{r}$ . Uvrštavanjem vrijednosti ,*T* i *K* u jednačine (12) i (12) dobijamo parametre regulatora:

$$
K_p = 3.646
$$

$$
K_i = 4.186
$$

$$
T_i = \frac{1}{K_i} = 0.239s
$$

#### *2) Funkcijsi blok CONT\_C(FB41)*

Odnosno:

Funkcijski blok CONT\_C (FB41) u kojem je kodiran PID algoritam koristi se za kontinualno upravljanje procesom. Funkcijski blok se nalazi u programskoj biblioteci *Libraries/ Standard Library/PID Control Blocks*. Nakon imenovanja funkcijskog bloka automatski se generiše blok podataka pod istim nazivom u koji se smještaju svi podaci nakon podešavanja regulatora i rezultati tokom samog upravljanja

procesom. Prilikom podešavanja parametara regulatora moguće je odabrati vrstu regulatora kojim će proces da bude upravljan (P, I, D, PI, PD ili PID). Izgled funkcijskog bloka FB41 u LAD prikazan je na Sl. 2.

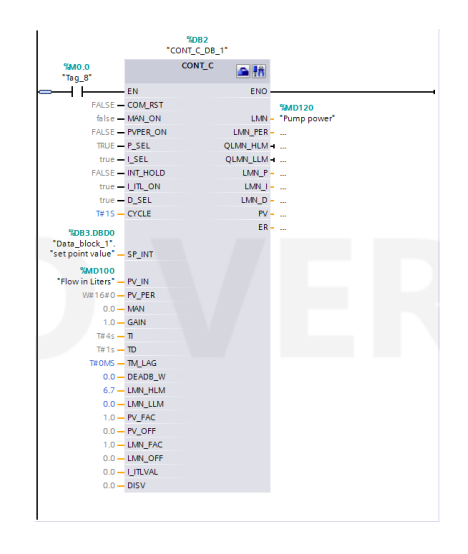

**Slika 2**CONT\_C (FB41) funkcijski blok

Izbor regulatora i njegovih parametara moguće je izvršiti podešavanjem određenih ulaza u funkcijskom bloku CONT\_C čija je blok šema prikazana na Sl. 3 ili pomoću alatke *PID Control Parameters Assignment*.

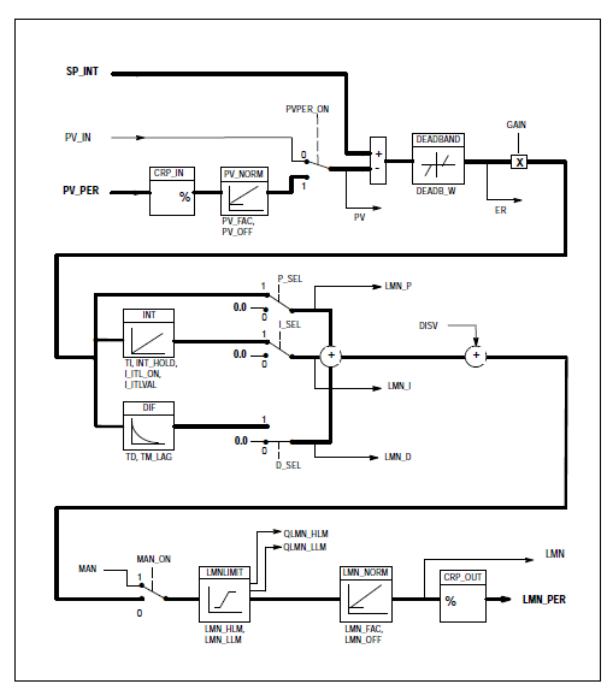

**Slika II** Blok šema CONT\_C funkcijskog bloka

Na ulaz SP\_INT Sl. 3 dovodi se zadana vrijednost procesa. U slučaju kada se izmjerena vrijednost procesne

veličine skalira ili podešava unutar koda, povratna sprega procesa se dovodi na ulaz PV\_IN. Takođe procesna veličina može da se dovede na ulaz  $\overline{PV}$  PER sa analognog ulaza PLK (u opsegu od 0 do 27648), nakon čega se obrađuje pomoću funkcije CRP\_IN. Izlaz ove funkcije je u formatu pokretnog zareza i ona daje procentualnu vrijednost veličine koja na ulazu PV\_PER prema sljedećoj formuli:

$$
CRP\_IN = PV\_PER * \frac{100}{27648} \% \tag{13}
$$

27648 Funkcija PV\_NORM služi za skaliranje izlaza iz funkcije CRP\_IN po sljedećoj formuli:

Output of PV\_NORM = (Output of CRP\_IN) \* PV\_FAC +<br>PV OFF Odabir povratne sprege procesa vrši se \_ Odabir povratne sprege procesa vrši se bitom PVPER\_ON nakon čega se zadana i izmjerena vrijednost procesa vode na sabirač.

Na izlazu sabirača dobije se signal greške koji je moguće filtrirati pomoću funkcije DEADBAND u slučaju da se u njemu javljaju male oscilacije usljed kvantizacije procesne veličine. Filtriranje je moguće isključiti postavljanjem bita DEADBAND\_W=0. Pomoću ulaza P\_SEL, I\_SEL i D\_SEL moguće je odabrati vrstu upravljačkog algoritma (P, I, D, PI, PD i PID). Vrijednost proporcionalnog dejstva postavlja se na ulaz GAIN. Parametri integralnog dejstva mogu se podešavati pomoću ulaza TI, INT\_HOLD, I ITL ON i I ITLVAL unutar funkcije INT. Takođe parametri diferencijalnog dejstva mogu da se podese pomoću promjenljivih TD, TM, LAG unutar funkcije DIF. Ukoliko se želi dovesti poremećaj na izlaz regulatora to je moguće učiniti postavljanjem vrijednosti poremećaja na ulaz DISV. Pomoću ulaza MAN\_ON bira se da li se na izlaz regulatora šalje upravljačka promjenljiva koja je dobijena izvršavanjem odabranog algoritma ili ručna vrijednost koja se zadaje na ulazu MAN. Pomoću funkcije LMNLIMIT moguće je podesiti gornju i donju granicu upravljačke promjenljive (ulazi LMN\_HLM i LMN\_LLM respektivno). Nakon postavljanja granica upravljačku promjenljivu je moguće skalirati pomoću funkcije LMN\_NORM prema formuli (14).[10]

$$
LMN = (output\ of\ LMNLIMIT) * LMN\_FAC + LMN\_OFF
$$
  
(14)

Poslije skaliranja upravljačka promjenljiva je dostupna na izlazu LMN. Upravljačku promjenljivu je moguće skalirati pomoću funkcije CRP\_OUT što je prikazano jednačinom (15) i proslijediti promjenljivoj na izlazu LMN\_PER koja je tipa WORD. Promjenljiva na izlazu LMN\_PER je dodjeljena odgovarajućem analognom izlazu PLK, a mjenjanjem njenog sadržaja od 0 do 27648 napon analognog izlaza se mijenja od 0 do 10 V.

$$
LMN\_PER = LMN * \frac{27648}{100}
$$
 (15)

100 Nakon što se isprogramira funkcijski blok FB41, spašavanjem programa sva podešavanja se čuvaju u bloku podataka koji je automatski generisan nakon imenovanja funkcijskog bloka FB41 pod istim nazivom (u ovom slučaju DB41).

Na Sl. 4 prikazan je izgled alatke *PID Control Parameters Assignment* pomoću kojeg je takođe moguće izabrati tip upravljačkog regulatora, podesiti parametre regulatora i uraditi sva podešavanja vezana za upravljačku

promjenljivu. Nakon otvaranja alatke klikom na dugme sa oznakom 1 na CONT\_C funkcijskom bloku otvara nam se prozor u kome možemo podešavati parametre regulatora.

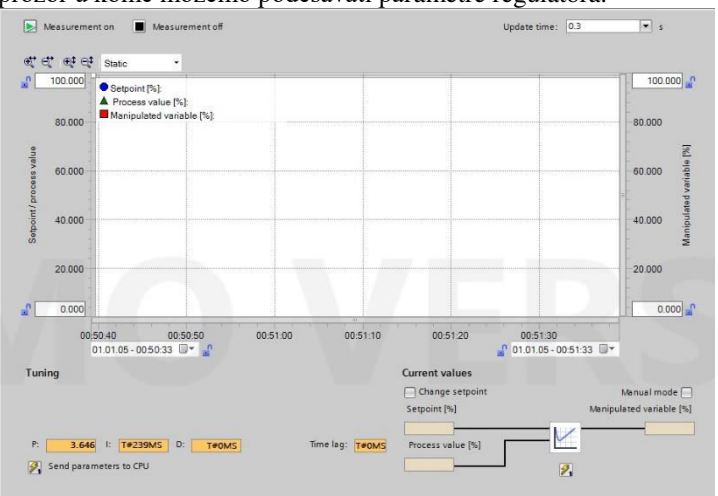

**Slika 4** PID control parrameter assigment

Izbor tipa našeg regulatora vršimo u klikom na dugme 2 na CONT\_C funkcijskom bloku.

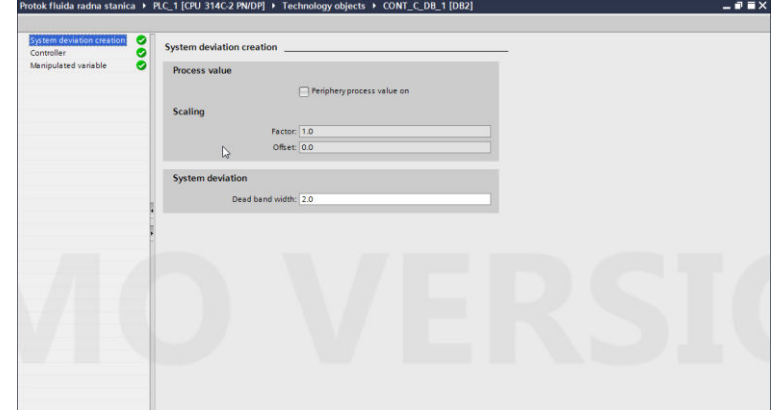

**Slika 5** Podešavanja PID kontrolera

 Klikom na *Controller* otvara nam se prozor kao sa slike 6 gdje biramo tip našeg kontrolera.

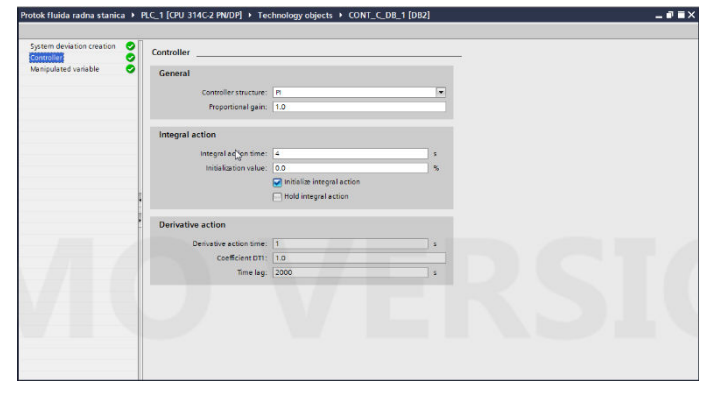

**Slika 6** Izbor tipa kontrolera

Kada se završi sa izborom regulatora i podešavanjem njegovih parametara, podešavanja se spašavaju i čuvaju u bloku podataka dodjeljenom funkcijskom bloku FB41 (u ovom slučaju DB41).

Nakon podešavanja parametara kontrolera, te puštanja sistema u rad, rad kontrolera možemo pratiti takođe kilom na dugme  $1$  CONT\_C bloka.

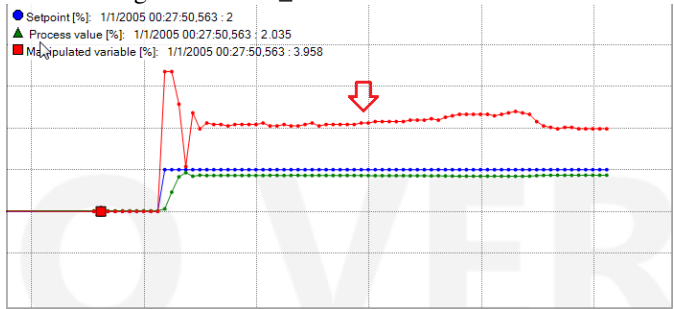

**Slika 7** Prikaz procesa upravljanja protokom

 Na slici se vidi rad regulatora, te se vidi da će kontroler i uz unos nekog poremećaja, održati stalnu zadanu vrijednost procesa. Početak unošenja poremećaja ventilom V106 prikazan je crvenom strelicom, tu se vidi da pumpa pojačava svoj rad, da bi održala protok konstantnim.

## *B. Prikaz LADDER dijagrama za upravljanje protokom*

U ovom poglavlju će biti prikazan način rada funkcijskog bloka *FB4 FLOW*, koji je zadužen za upravljanje konstantnim protokom tečnosti u sklopu upravljačkog projekta.

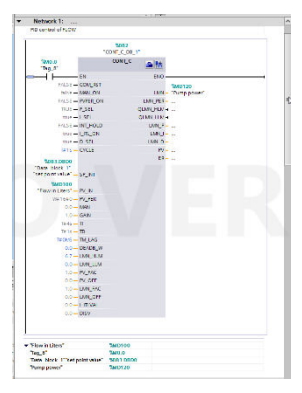

**Slika 8** Cont\_C funkcijski blok

U mreži 1 se vidi povezivanje PID kontrolera čija podešavanja smo objasnili u prethodnom poglavlju. Se vidi da se PID kontrola pokreće pomoću taga *M0.0*, odnosno taga o pokrenutom startu.

Na SP\_INT ulaz PID kontrolera se povezuje *DB1.SetPointValue* tag, odnosno tag u kojem je upisana željena vrijednost protoka sa *HMI*-ja.

Na PV\_IN ulaz PID kontrolera povezan je tag *Flow In Liters*, odnosno stvarna vrijednost protoka u litrima.

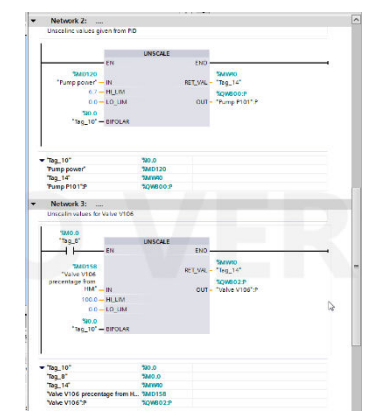

**Slika 9** Prikaz mreža 2 i 3 funkcijskog bloka FLOW

 Sa LMN izlaza kontrolera dobije se vrijednost koja zadaje snagu rada pumpe. Da bi tu vrijednost pumpa mogla prepoznati, moramo je ubaciti u *UNSCALE* blok kao što se vidi u mreži 2. Kada ta vrijednost prođe kroz funkcijski blok *UNSCALE* dobijamo vrijednost koja kontroliše pumpu pomoću *taga Pump P101*, kao što se vidi iz mreže 2.

U mreži tri se vidi deskaliranje vrijednosti za ventil V106 koju smo dobili sa *HMI*-ja. Ta vrijednost unosi poremećaj u naš sistem, odnosno otvara i zatvara ventil V106.

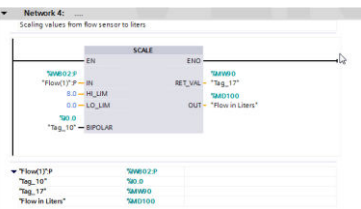

**Slika 10** Prikaz mreže 4 funkcijskog bloka FLOW

U mreži 4 prikazano je skaliranje vrijednosti dobijene sa sanzora protoka u vrijednost u litrima koja je upisana u tag *FlowInLiters* i koristimo je za PID kontrolu i za prikaz na *HMI*.

## III. UVOD U TIA PORTAL PROGRAMSKO OKRUŽENJE

TIA Portal programsko okruženje objedinjuje SIMATIC TIA proizvode u jedinstvenu programsku aplikaciju. Svi *TIA* proizvodi rade zajedno unutar istog programskog okruženja i pružaju podršku korisniku u svim segmentima potrebnim za stvaranje kompletnog rješenja automatizacije. *TIA Portal* programsko okruženje se koristi za konfiguraciju i programiranje PLK, ali i za vizualizaciju procesa u jedinstvenoj razvojnoj okolini. Svi podaci se spremaju u zajedničku projektnu datoteku, koristi se zajednički korisnički interfejs za sve zadatke preko kojeg je

moguće pristupiti svim programskim funkcijama i funkcijama za vizualizaciju industrijskih procesa u svakom trenutku.

TIA portal, takođe, u sebi ima integrisane modula za razvoj *SCADA* aplikacija na *PC* računarima koji se koriste za nadzor, kontrolu i prikupljanje podataka u nekom industrijskom procesu/mašini, kao i za izgradnju čovjekmašina interfejsa (*HMI* interfejs) i jedno je od najboljih *SCADA* programskih okruženja koji su danas dostupni na tržištu.

TIA portal nudi sledeće prednosti:

● Zajedničko upravljanje podacima,

● Lako rukovanje programima, podacima o konfiguraciji i vizuelnim podacima,

● Lako uređivanje koristeći prevlačenje i ispuštanje objekata, te ostalih elemenata,

- Lako učitavanje podataka na uređaje,
- Lako rukovanje,
- Grafički podržana konfiguracija i dijagnostika.

*A. Prikaz ekrana SCADA sistema* 

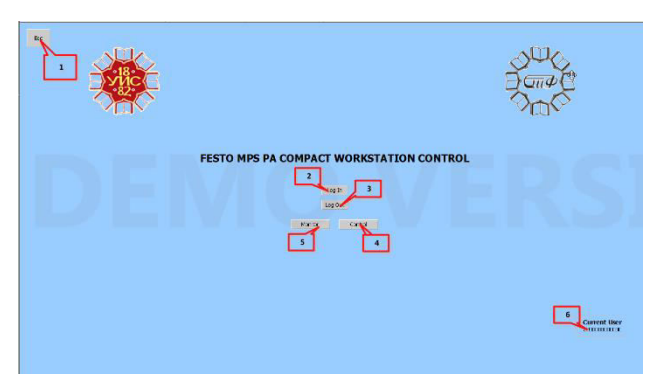

**Slika 11** Prikaz HOME ekrana

Na Sl.11. predstavljen je prikaz *HOME* ekrana. Ovaj ekran je definisan kao početni ekran u našoj simulaciji, te njemu mogu pristupiti svi korisnici.

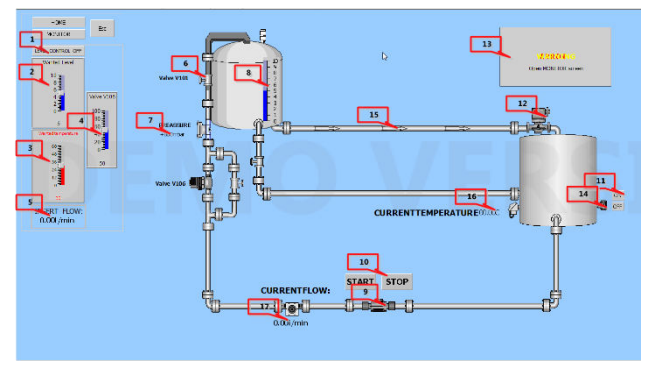

**Slika 12** Prikaz CONTROL ekrana

Na Sl.12. predstavljen je prikaz CONTROL ekrana korisničkom programa.

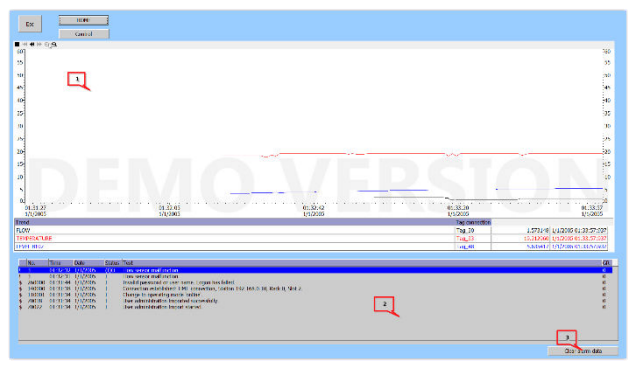

**Slika 13** Prikaz MONITOR ekrana

Na Sl.13. predstavljen je prikaz *MONITOR* ekrana na kojemu pratimo naše određene promjenjive, te pratiti alarme.

## ZAKLJUČAK

U ovom radu opisana je praktična primjena PLK u realizaciji sa *TIA portal* programskim okruženjem u cilju održavanja konstantnog protoka tečnosti na FESTO MPS PA radnoj stanici.

Kako su obično u industrijskim procesima, aktuatori i senzori često udaljeni od samog korisnika, te zahtijevaju konstantno praćenje u sklopu projekta je takođe, implementiran i *WIN CC Runtime* koji je programiran kroz *TIA portal* i koji nam obezbjeđuje grafički prikaz procesa, te upravljanje istim.

*TIA portal*, kao najsavremeniji alat za izradu upravljačkih industrijskih procesa u sebi sadrži sve potrebne cjeline za razvoj jedne potpune upravljačke strukture, od programiranja PLK pa do grafičkog prikaza i kontrole procesa. Radom na ovakvom programskom paketu postiže se jednostavnost pri razvoju projekata potrebnih za industriju, te je u ovom radu i detaljno opisan sam programski paket, mnoge funkcionalnosti ovog paketa i načini razvoja zadanog projektnog zadatka u njemu.

## **ZAHVALNICA**

Posebnu zahvalnost autor duguje Prof. dr Slobodanu Luburi, koji je pružio punu podršku prilikom izrade rada, a koji je i mentor završnog rada autora pod nazivom: "Primjeri upravljanja procesnim veličinama na MPS-PA stanici", čiji je dio poslužio kao osnova za pisanje ovog rada. Ovo istraživanje finansirao je Pokrajinski sekretarijat za visoko obrazovanje i naučnoistraživačku djelatnost Autonomne pokrajine Vojvodine, Republika Srbija, kroz projekat br. 142- 451-2004/2022-01.

## LITERATURA

[1] "Proces automation, MPS-PA Compact Workstation Technical Documentation", Festo Didactic, decembar 2008. godine.

[2] "MPS-PA\_collection\_of\_datasheets\_en\_11-05-19, MPS-PA Compact Workstation Technical Documentation", Festo Didactic, decembar 2008. godine.

[3] Marko Lalović, "Realizacija upravljačkog okruženja za MPS-PA stanicu u Matlab RTWT okruženju", Master rad, Elektrotehnički fakultet, Istočno Sarajevo, septembar 2014. godine.

[4] "Siemens Automation Cooperates with Education, Specified Hardware Configuration with SIMATIC S7 CPU 314C-2 PN/DP", Siemens, maj 2017. godine.

[5] Slobodan Lubura, Milomir Šoja, "Procesni računari", Elektrotehnički fakultet, Istočno Sarajevo, decembar 2019. godine.

[6] Milica Ristović, Slobodan Lubura, "Kontrola nivoa tečnosti u rezervoaru programabilnim logičkim kontrolerom Siemens S7-300", INFOTEH - JAHORINA, mart 2014. godine.

[7] "SIMATIC HMI, WinCC V7.0 Getting started", Siemens, decembar 2011. godine.

[8] "SIMATIC WinCC V7.0, GMP Engineering Manual", Siemens, decembar 2009. godine.

[9] Miljan Gaco, "Održavanje nivoa tečnosti u rezervoaru korištenjem S7-300 PLK i WINCC programskog paketa", Diplomski rad, Elektrotehnički fakultet, Istočno Sarajevo, januar 2021. godine.

[10] Srđan Granić, "Regulacija zapremine tečnosti pomoću PLK sa ugrađenom PID funkcijom (FB41)", Diplomski rad, Elektrotehnički fakultet, Istočno Sarajevo, jun 2017. godine.

[11] Zorana Mandić, "Regulacije temperature primjenom PID regulatora integrisanih u PLK", Seminarski rad,

Elektrotehnički fakultet, Istočno Sarajevo, jun 2021. godine.

## ABSTRACT

The article describes the possibility of precise flow control using a PID regulator integrated into the Siemens S7-300 PLC. The experiment was conducted using the FESTO MPS® PA Compact station, which has all elements of an industrial system such as a pump, flow sensor, and a water tank. By solving the problem of maintaining the temperature within certain limits in the tank, the concept of PI control is explained, as well as the use of the Siemens S7-300 analog modules, setting the parameters of the CONT\_C functional block which implements the PID regulator function, and adjusting the parameters of the PID regulator. Finally, experimental results are presented.

## **Maintaining constant fluid flow on an MPS®PA station using a PI/PID regulator.**  Luka Ždrale

- 307 -